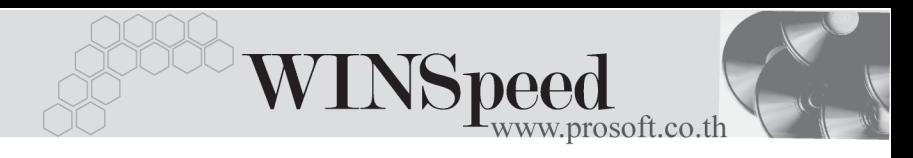

### **เมนบู นทั กเพ ึ มหน ิ่ (Debit Note) ี้**

#### **วตถั ประสงค ุ**

เพื่อใช้สำหรับบันทึกรายการเพิ่มหนี้ค่าสินค้าจากรายการขายที่ได้ขายไปก่อนหน้า เพื่อไปใช้ในการรวมยอดหนี้ทั้งหมดเมื่อถึงวันที่ต้องชำระเงิน

#### **คาอธ ํ บาย ิ**

หน้าต่างบันทึกจะแบ่งการบันทึกข้อมลออกเป็น **7 ส่วน** คือ

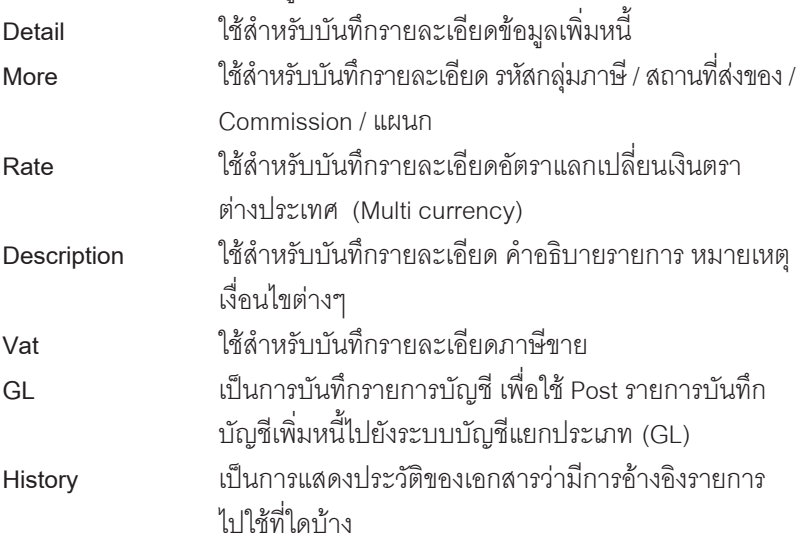

#### **ลักษณะการบันทึก**

การบนทั กรายการเพ ึ มหน ิ่ จากการขายส ี้ นคิ า สามารถบนทั กได ึ  **2 แบบ** ดงนั ี้

- ำันทึกเพิ่มหนี้โดยไม่ได้อ้างอิงรายการใบกำกับภาษีเดิม
- ำเันทึกเพิ่มหนี้ด้วยการค้างคิงรายการใบกำกับเดิม

#### **เอกสารทสามารถอ ี่ างอ งมาบ ิ นทั กรายการเพ ึ มหน ิ่ ี้** ไดแก

- $\bullet$  ธายการที่บันทึกจากเมนขายสด
- $\blacklozenge$  ภายการที่บันทึกจากเมนูขายเชื่อ
- ♦ รายการที่บันทึกจากเมนูรับเงินมัดจำ
- $\blacklozenge$  ภายการที่บันทึกจากเมนูลูกหนี้ยกมา
- $\blacklozenge$  ภายการที่บันทึกจากเมนูลูกหนี้อื่นๆ

#### **สถานะเอกสาร**

โปรแกรมจะแสดงสถานะการอ้างอิงเอกสารการเพิ่มหนี้ ที่**มุมบนซ้ายมือของหน้าจอ** เพื่อบอกถึงทางเดินเอกสารว่าปัจจุบันสถานะของเอกสารเพิ่มหนี้ อยู่ที่ขั้นตอนการทำงานใด

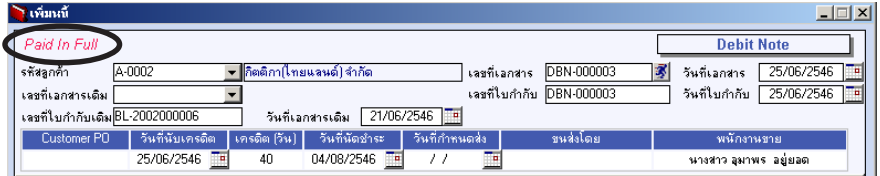

### ้ -<br>ซึ่งจะแสดงสถานะแตกตางกันตามการจางอิงเจกสารดังบี้ คือ

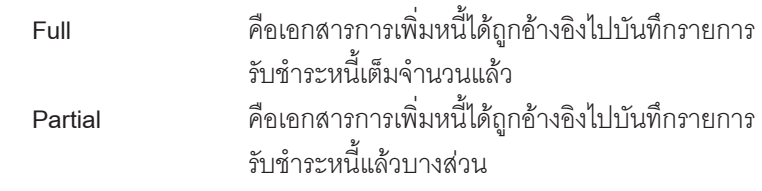

#### **ขั้นตอนการบันทึกขอมูล**

Detail **Proper** 

 $\blacklozenge$  สำหรับบันทึกข้อมลเพิ่มหนี้จากการขายสินค้า มีรายละเอียดดังนี้

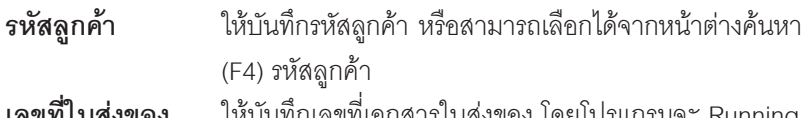

- **เลขที่ใบส่งของ ใ**ห้บันทึกเลขที่เอกสารใบส่งของ โดยโปรแกรมจะ Running เลขทเอกสารให ี่ อ ตโนม ั ตั ตามการก ิ าหนดท ํ ี่**ระบบ EM / General Setup / กาหนดเลขท ํ เอกสาร ี่**
- **วันที่ใบส่งของ** ให้บันทึกวันที่ใบส่งของ

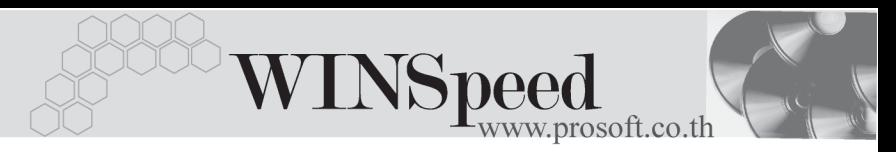

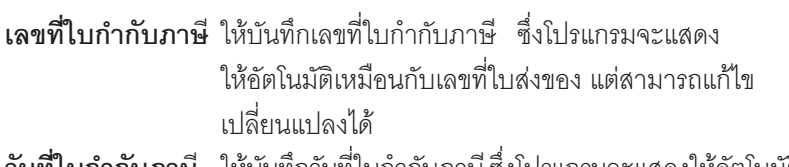

**ไบกำกับภาษิ ให้**บันทึกวันที่ไบกำกับภาษี ซึ่งโปรแกรมจะแสดงให้อัตโนมัติ ้ เหมือนกับวันที่ใบส่งของ แต่สามารถแก้ไขเปลี่ยนแปลงได้ **เลขที่เอกสารเดิม** ใช้สำหรับกรณีที่บันทึกข้อมูลแบบอ้างถึงเอกสาร**ใบกำกับ ภาษีเดิม (Tax Invoice) สามารถบันทึกรายการได้** 

- **3 รปแบบ ู** คอื
- ♦ \_ ค้างคิงเคกสารใบกำกับภาษีเดิม หลายเคกสารมาทำ รายการเพมหน ิ่ 1 ี้ เอกสาร **(Many to One)**
- ♦ ค้างคิงเคกสารใบกำกับภาษีเดิม 1 เคกสารมาทำ รายการเพมหน ิ่ 1 ี้ เอกสาร **(1: 1 , One to One)**
- ♦ ค้างคิงเคกสารใบกำกับภาษีเดิม 1 เคกสารมาทำ รายการเพมหน ิ่ หลายเอกสาร ี้ **(One to Many)**

โปรแกรมจะแสดงรายการสินค้าและรายละเอี่ยดต่างๆ เหมือนกับเอกสารใบกำกับภาษีเดิมที่อ้างอิงมาทกอย่าง ้ และสามารถแก้ไขเปลี่ยนแปลงได้ โดยให้แก้ไขรายการสินค้า <u>ให้เป็นรายการตามที่ลกค้าเพิ่มหน</u>ี้

**เลขที่ใบกำกับภาษีเดิม โปรแกรมจะแสดงให้คั**ตโนมัติ ตามการเลือก เคกสารมาบันทึกรายการเพิ่มหนี้ **วันที่ใบกำกับภาษีเดิม** โปรแกรมจะแสดงวันที่ให้คัตโนมัติ ตามรายการ

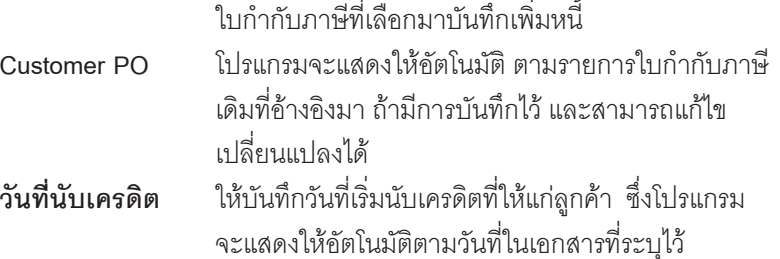

บริษัท โปรซอฟทคอมเทค จํากัด

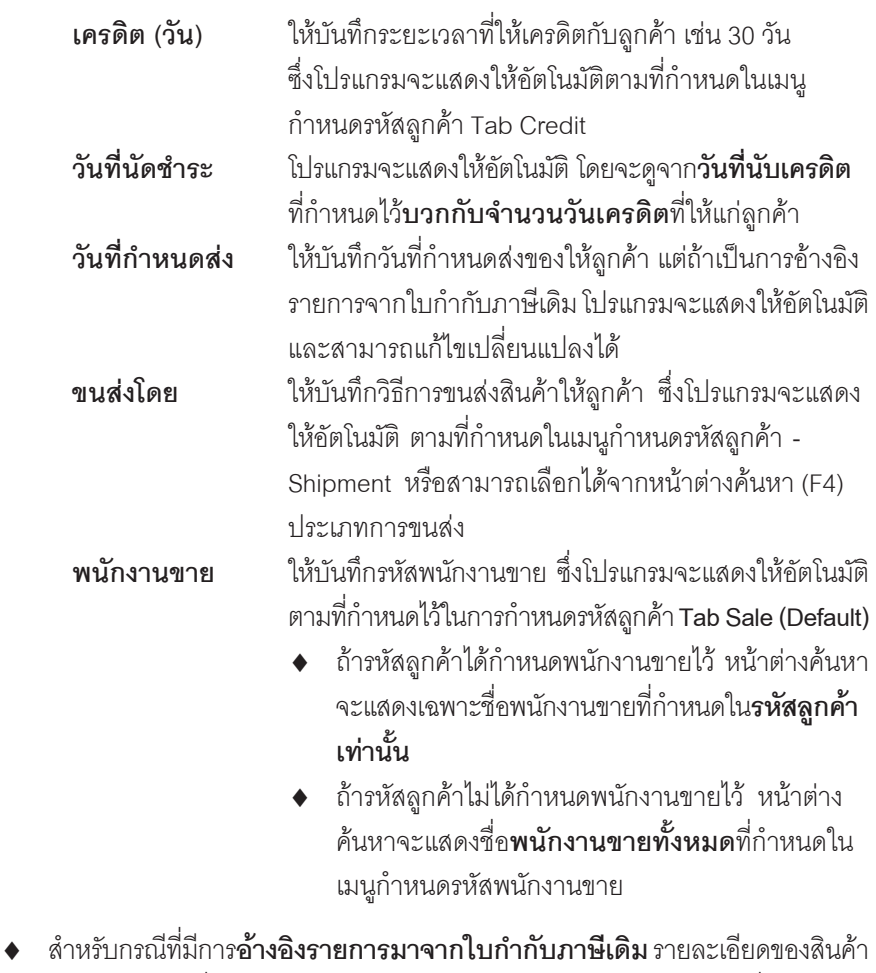

- และส่วนข้อมูลอื่นๆ จะถูกนำมาแสดงให้อัตโนมัติ และสามารถแก้ไข เปลี่ยนแปลง ี<br>รายการได้ หากการเพิ่มหนี้นั้น เป็นการเพิ่มหนี้บางส่วนของใบกำกับภาษีเดิม
- $\,$  สำหรับกรณีที่**ไม่อ้างอิงรายการมาจากใบกำกับภาษีเดิม** ต้องการที่จะบันทึกข้อมูล ใหม่เคง สามารถทำได้ดังนี้
	- **รหัสสินค้า ให้**บันทึกรหัสสินค้า หรือสามารถเลือกได้จากหน้าต่างค้นหา (F4) รหัสสินค้า แต่กรณีที่อ้างอิงมาจากใบกำกับภาษีเดิม โปรแกรมจะแสดงรหัสสินค้าให้คัตโนมัติ

 $\textbf{WINS}\text{peed} \text{ \textcolor{red}{\text{new} \text{.}} } \text{ \textcolor{red}{\text{new} \text{.}} } \text{ \textcolor{red}{\text{new} \text{.}} } \text{ \textcolor{red}{\text{new} \text{.}} }$ 

**ชื่อสิบค้า** โปรแกรมจะแสดงชื่อสิบค้าให้คัตโบมัติ โดยจะบำ**ชื่อใบการ ออกบิล**บาแสดง แต่ก้าไบ่ได้กำหนดชื่อใบการออกบิลไว้ โปรแกรมจะนาํ **ชอสื่ นคิ าปกต ิ**มาแสดงให และสามารถแกไข ้<br>เปลี่ยบชื่อสิบค้าที่หบ้าต่างบับทึกใหม่ได้ ซึ่งจะบี่ผลเดพาะ เคกสารที่แก้ไขเท่านั้น **คลังสิบค้า** ให้บับทึกรหัสคลังสิบค้า หรือสาบารกเลือกได้จากหบ้าต่าง (F4) รหัสคลังสินค้า หรือถ้ามีการกำหนดคลังและที่เก็บ ้อัตโนมัติไว้ โปรแกรมจะแสดงให้อัตโนมัติ ( และโปรแกรม ไดมการค ี านวณยอด ํ **Sale Stock**ใหดวย ) **ซงในหน ึ่ าต าง คนหารห สคล ั งสั นคิ าจะแสดงยอด Sale Stock ดงนั ี้** ♦ **ยอดคงเหลอื (ยอดตามบญช ั )ี** คอื ยอดสนคิ า ้ คงเหลือในคลังสินค้าที่คำนวณจากการซื้อ - ขาย . การเบิก , การโอนย้าย และการรับ F/G  $S$ ale Stock อี๊ก การแสดงยอดสินค้าคงเหลือในคลัง สินค้าที่คำนวณจาก ยอดตามบัญชี +ยอดค้างรับ (ใบสั่งซื้อ) - ยอดค้างส่ง(ใบสั่งขาย) - ยอดสั่งจอง (ใบสั่งจอง) **ที่เก็บ**<br>**ที่เก็บ 1** เหตุการที่ เพื่อการสั่งที่เก็บสิบค้า หรือสามารถเลือกได้จากหบ้าต่าง ้ค้นหา (F4) รหัสที่เก็บ หรือถ้ามีการกำหนดคลังและที่เก็บ คัตโนมัติไว้ โปรแกรมจะแสดงให้คัตโนมัติ ( และโปรแกรม

ไดมการค ี านวณยอด ํ **Sale Stock** ใหดวย ) **ซงในหน ึ่ าต าง คนหารห สทั เกี่ บส็ นคิ าจะแสดงยอด Sale Stock ดงนั ี้**

- ♦ **ยอดคงเหลอื (ยอดตามบญช ั ) ี** คอื ยอดสนคิ า ้ คงเหลือในคลังสินค้าที่คำนวณจากการซื้อ - ขาย , การเบิก , การโอนย้าย และการรับ F/G
- Sale Stock คือ การแสดงยอดสินค้าคงเหลือในคลัง สินค้าที่คำนวณจาก ยอดตามบัญชี +ยอดค้างรับ (ใบสั่งซื้อ) - ยอดค้างส่ง(ใบสั่งขาย) - ยอดสั่งจอง (ใบสั่งจอง)

บริษัท โปรซอฟท์ คอมเทค จำกัด

7 PROSOFT

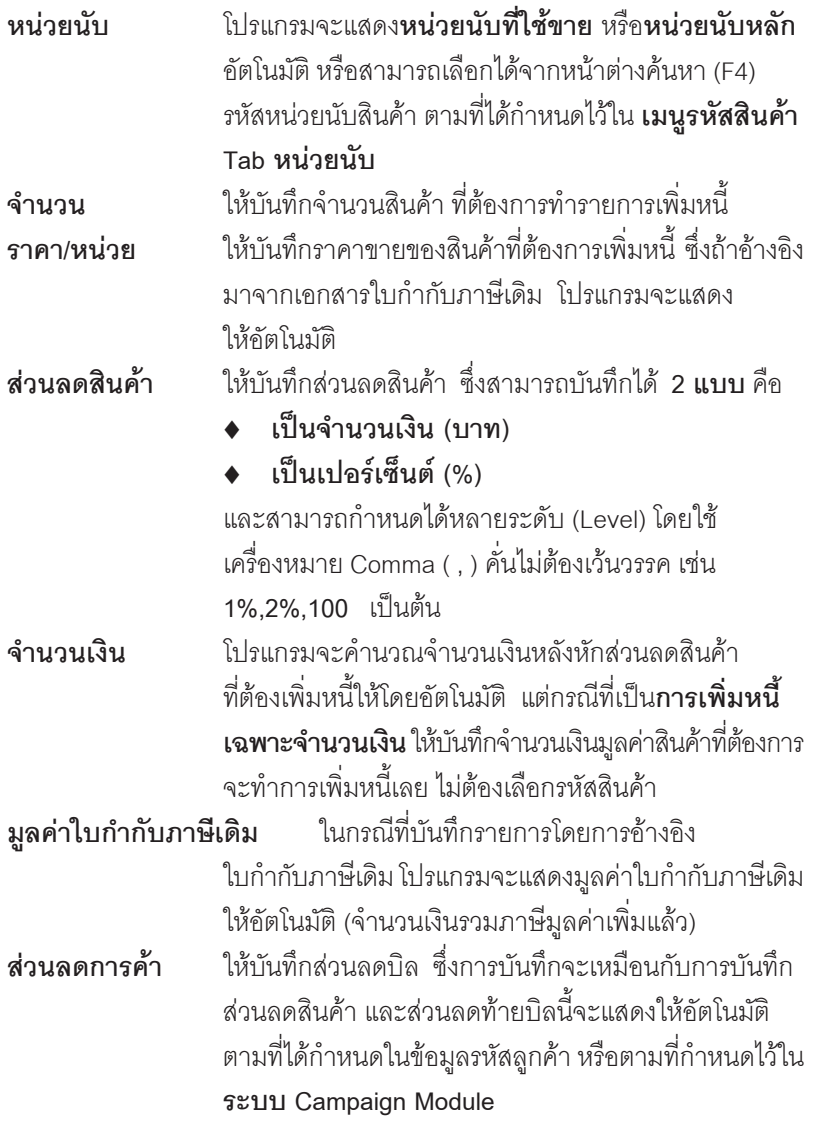

-----

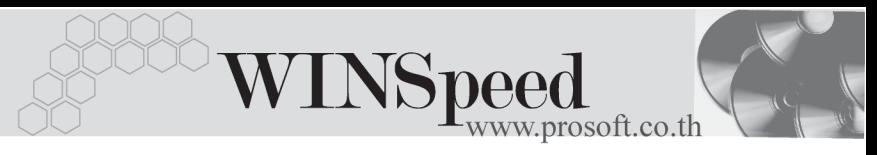

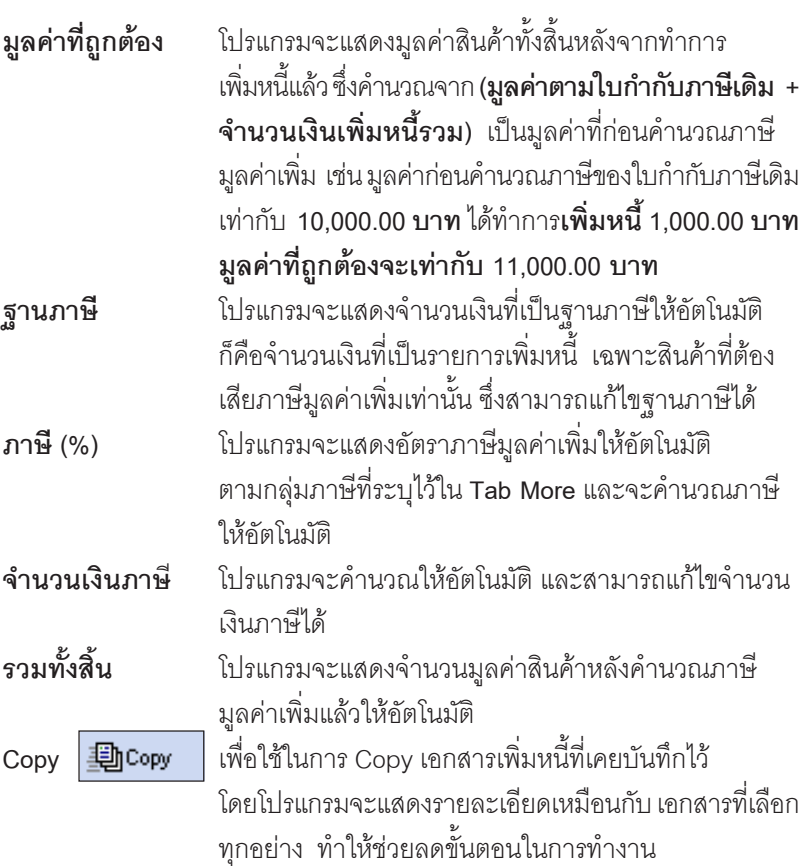

п

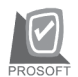

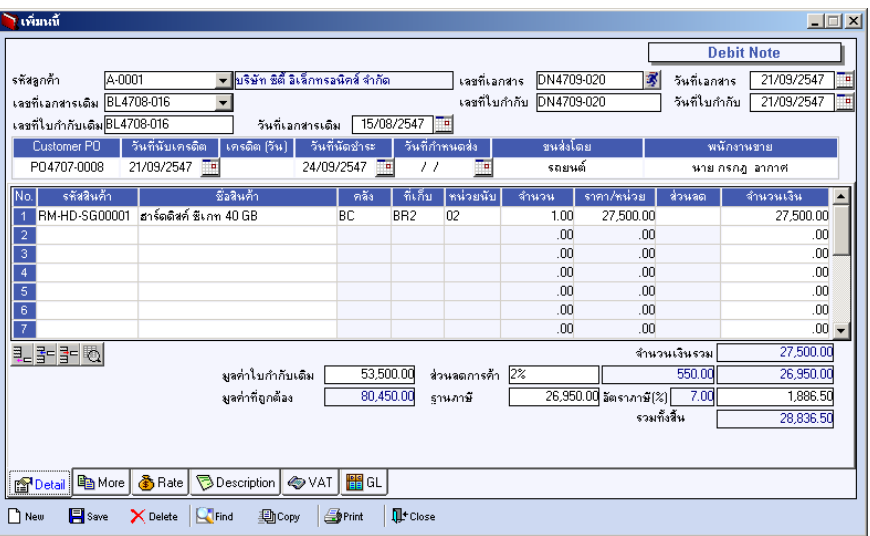

⇪**ตวอย ั างการบ นทั กเพ ึ มหน ิ่ Tab Detail ี้**

#### **หนาตางรายละเอียดสินคา(F11)**

เป็นหน้าต่างสำหรับการแสดงรายละเอียดสินค้า หรือจะใช้บันทึกรายการสินค้าก็ได้ โดยให้กด F11 หรือ Double Click ที่  $\frac{N_0}{T}$  หรือ Click ที่  $\boxed{\mathbb{E}$  เพื่อให้โปรแกรม แสดงรายการสินค้า ซึ่งจะมีรายละเอียดเหมือนกับที่บันทึกในหน้าต่างบันทึกทุกอย่าง แต่มีส่วนที่เพิ่มเติมดังนี้

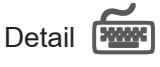

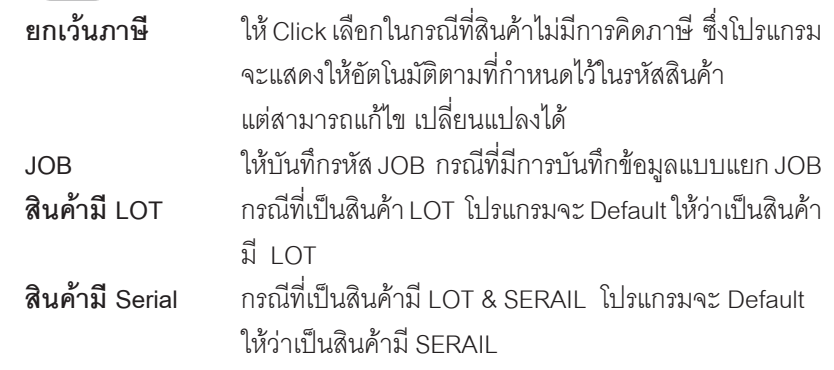

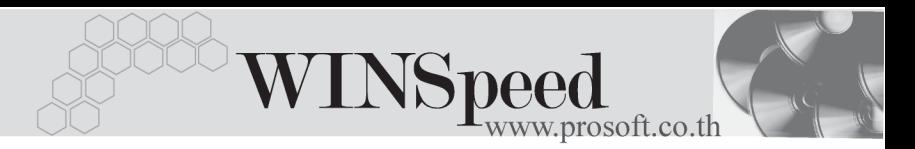

**สนคิ าม อาย ี ุ** กรณทีเปี่ นส นคิ าม LOT & EXPIRE ี โปรแกรมจะ Default ให้ว่าเป็นสินค้ามีอาย

**ู เลขที่เอกสารอ้างอิง** โปรแกรมจะแสดงเลขที่เอกสารใบกำกับภาษีเดิม ที่อ้างอิงมา ให้คัดโนมัติ

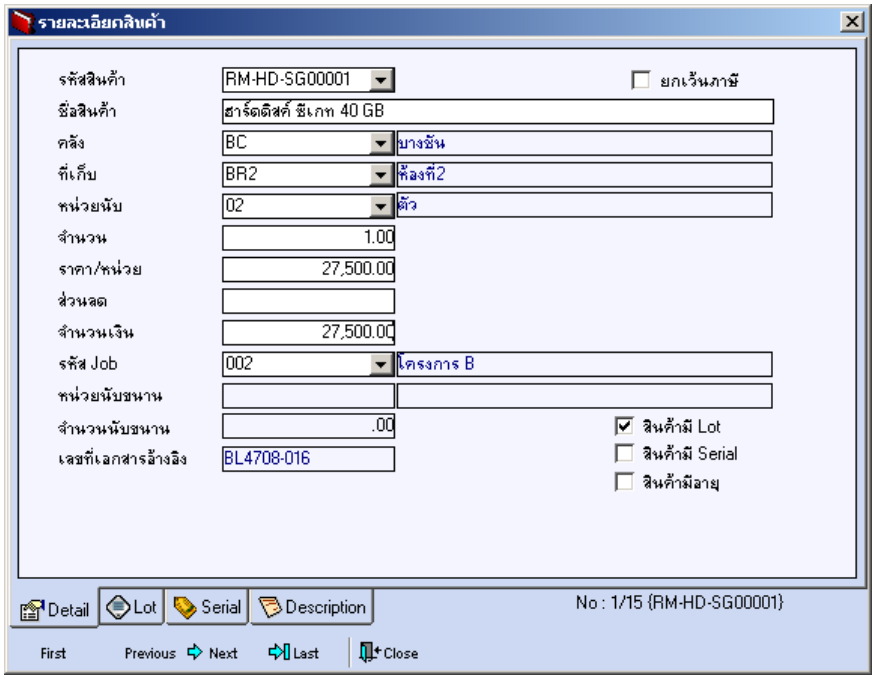

⇪**ตวอย ั างหน าต างรายละเอ ยดส ี นคิ า ( F11 ) Tab Detail**

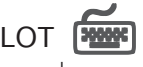

กรณทีเปี่ นส นคิ าม LOT ี ใหเล อกรห ื สั LOT ของสนคิ า ตามทกี่ าหนดไว ํ ใน **IC SETUP/** Lot No. มาบันทึกข้อมูล ซึ่งโปรแกรมจะแสดงรายละเอียดของ LOT สินค้าตามที่บันทึก ไว้ในเมนูกำหนด Lot No. ทุกอย่าง

และสามารถบันทึก Lot No. ของสินค้าเพิ่มเติมได้ที่ Tab Lot ด้วยการ Click ที่ **Tan** โปรแกรมจะแสดงหน้าต่างกำหนดหมายเลข Lot No. ให้อัตโนมัติ เพื่อสำหรับบันทึกข้อมล Lot No. เพิ่มเติม

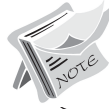

รายละเอียดของ Lot ที่เลือกมาใช้ไม่สามารถแก้ไขข้อมูลได้

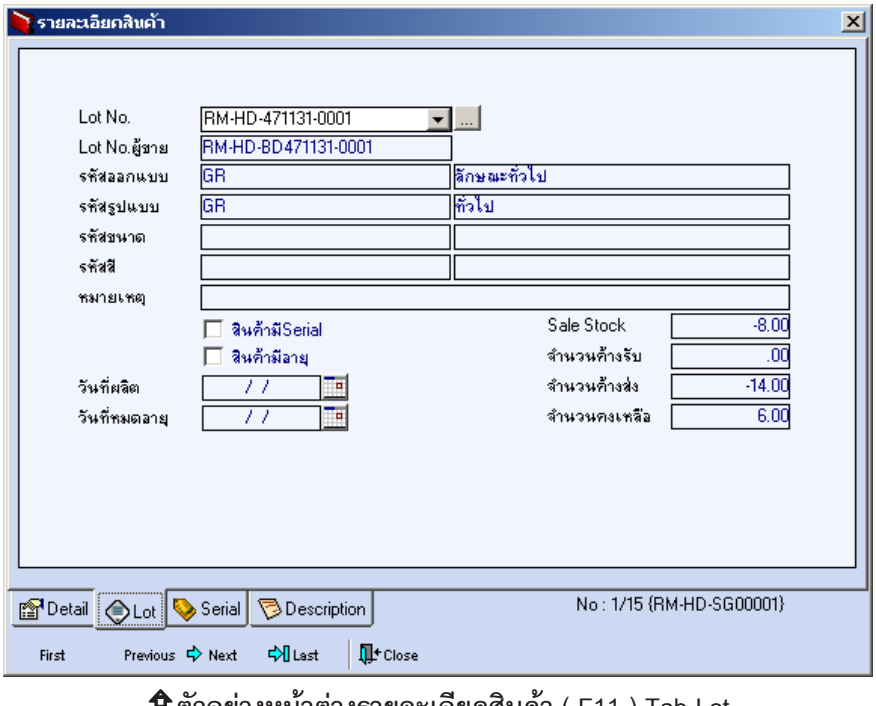

**4**

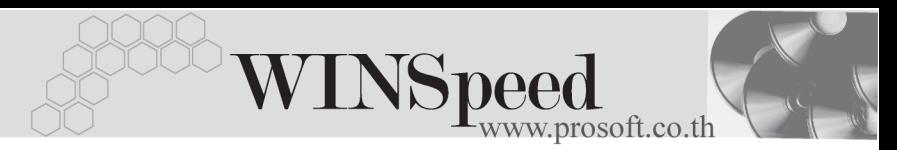

# Serial **Process**

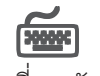

ให้ Click ที่บรรทัดที่ต้องการใส่ Serial โปรแกรมจะแสดงหน้าต่างค้นหา Serial เพื่อให้เลือก หมายเลข Serial ของสินคาที่บันทึกขอมูลไวที่**เมนูการกําหนด Lot No.** ซึ่งโปรแกรม จะแสดงหมายเลข Serial ของสินค้าตาม Lot No. นั้น

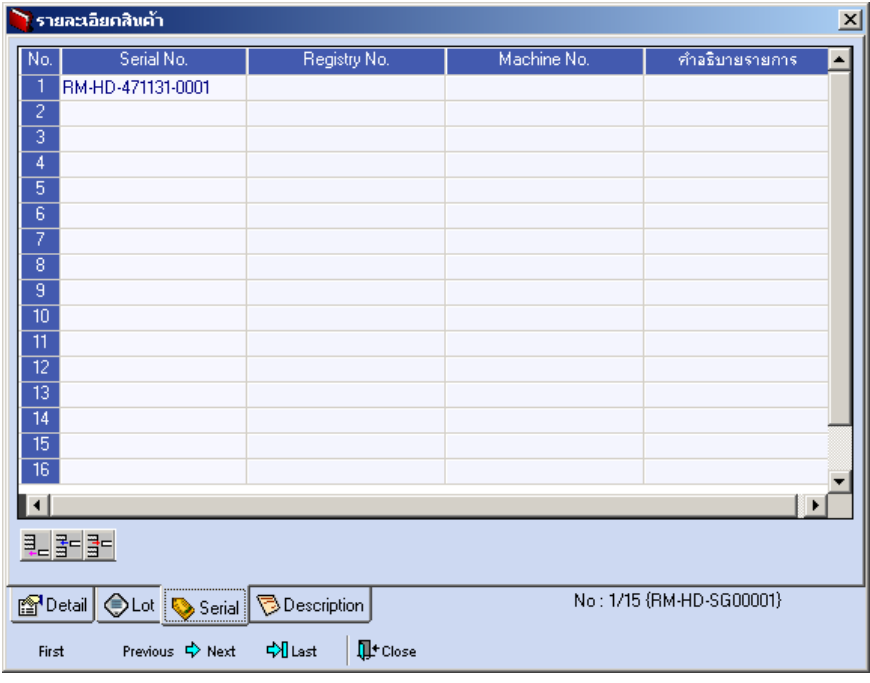

⇪**ตวอย ั างหน าต างรายละเอ ยดส ี นคิ า ( F11 ) Tab Serial**

# Description

ใช้สำหรับบันทึกคำคธิบายรายการสินค้าเพิ่มเติม เพื่อนำไปแสดงในการพิมพ์ฟอร์ม ์ ซึ่งการบับทึกบั้บสามารถบับทึกได้ **2 แบบ** คือ

- ♦ โดยการเลอกค ื าอธ ํ บายรายการส ิ นคิ า ตามทกี่ าหนดไว ํ ใน **เมนรหู สสั นคิ า Tab Description** โดยเลือกจากการกด F11 หรือ Click ที่ **ซึ่ง ซึ่งจะมีหน้าต่าง** ้ค้นหาคำคลิบายรายการมาให้เลือกใช้ และคำอลิบายรายการจะนำไปใช้ ดังนี้ **คำอธิบายที่ใช้ในการขาย** จะนำไปใช้ในระบบขายสินค้า (Sale Order) **คาอธ ํ บายปกต ิ ิ** จะนาไปใช ํ ในระบบซ อื้ (Purchase Order) หรือระบบคลังสินค้า (Inventory Control)
- ์ โดยการบันทึกคำอธิบายรายการสินค้า ด้วยการ Kev คำอธิบายเพิ่มเติมตาม ด้องการที่หน้าต่างบันทึกเคง

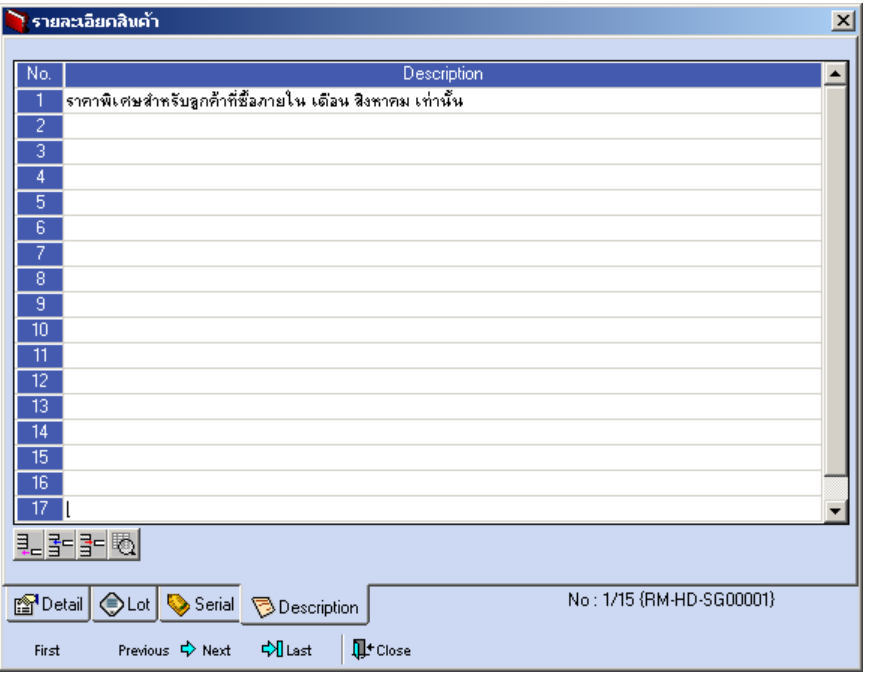

#### ⇪**ตวอย ั างหน าต างรายละเอ ยดส ี นคิ า ( F11 ) Tab Description**

**4**

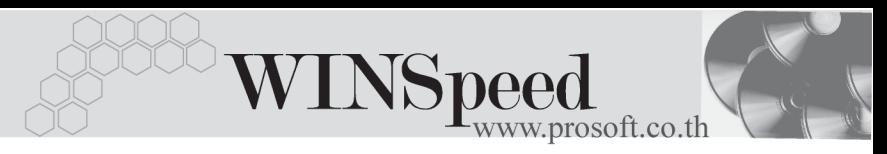

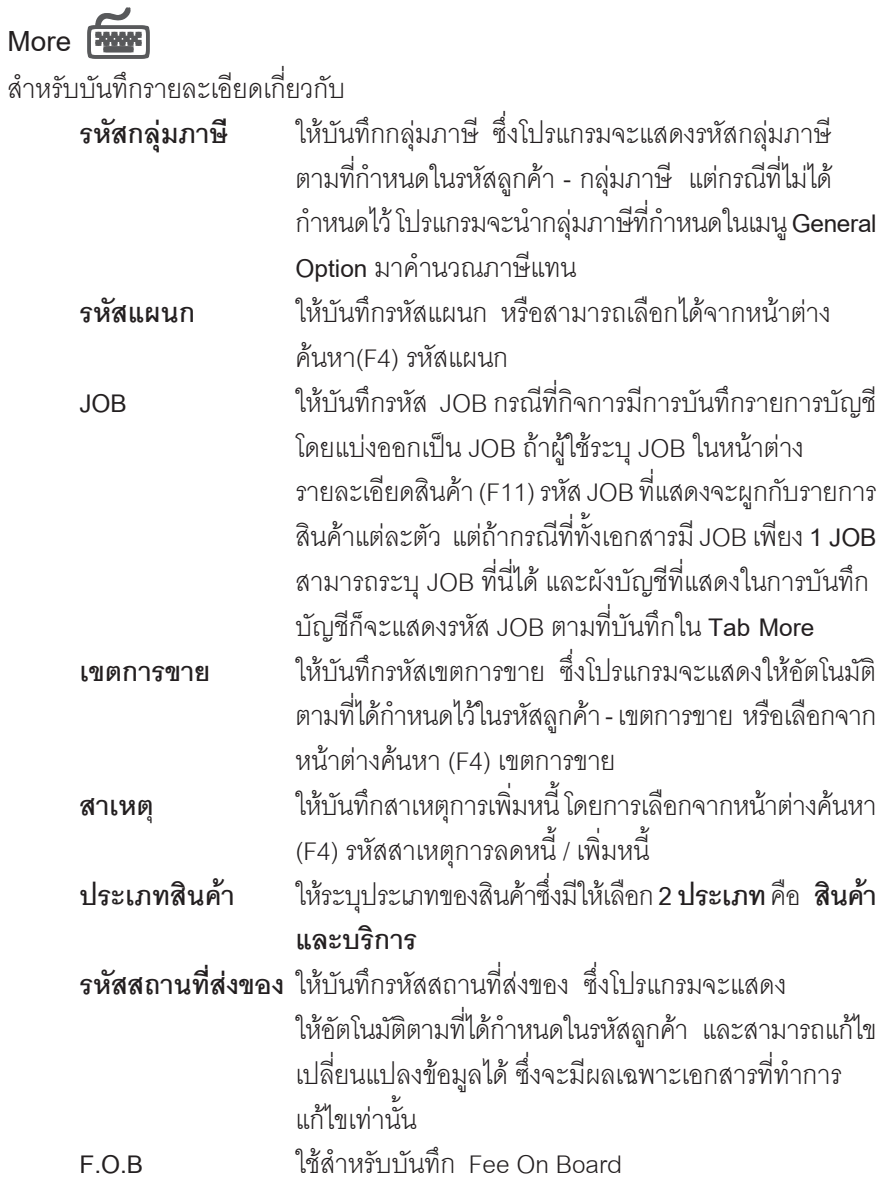

п

บริษัท โปรซอฟท์ คอมเทค จำกัด PROSOFT

D

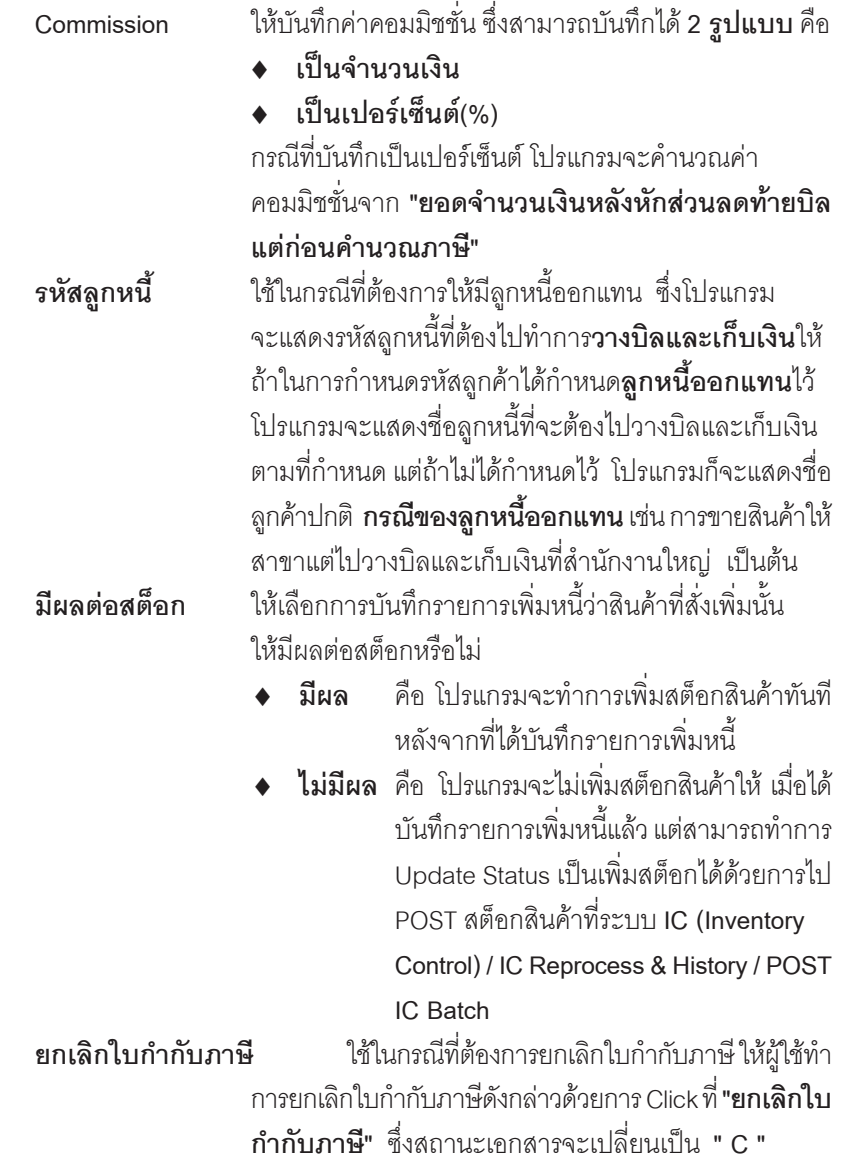

**บทที่ 4**

-----

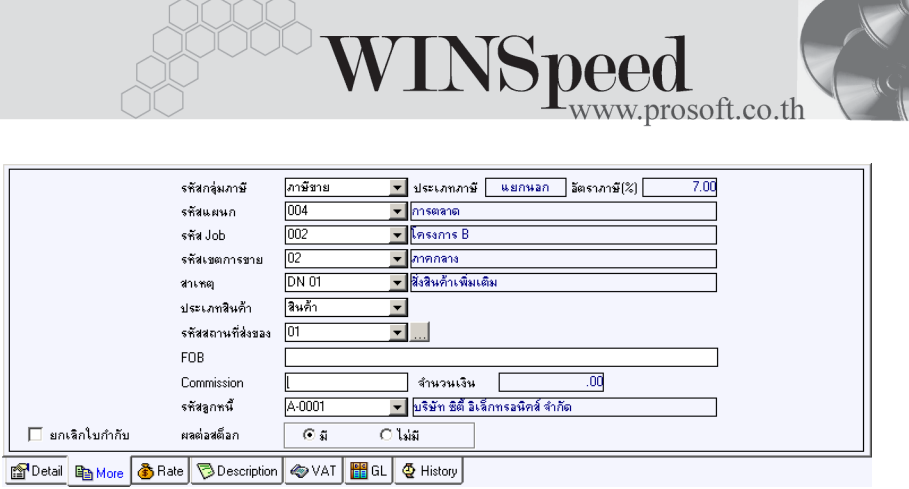

#### ⇪**ตวอย ั างการบ นทั กเพ ึ มหน ิ่ Tab More ี้**

# Rate **Russell**

ใชสําหรับบันทึกรายละเอียดเกี่ยวกับอัตราแลกเปลี่ยนเงินตราตางประเทศ ( Multi Currency ) ดังนี้

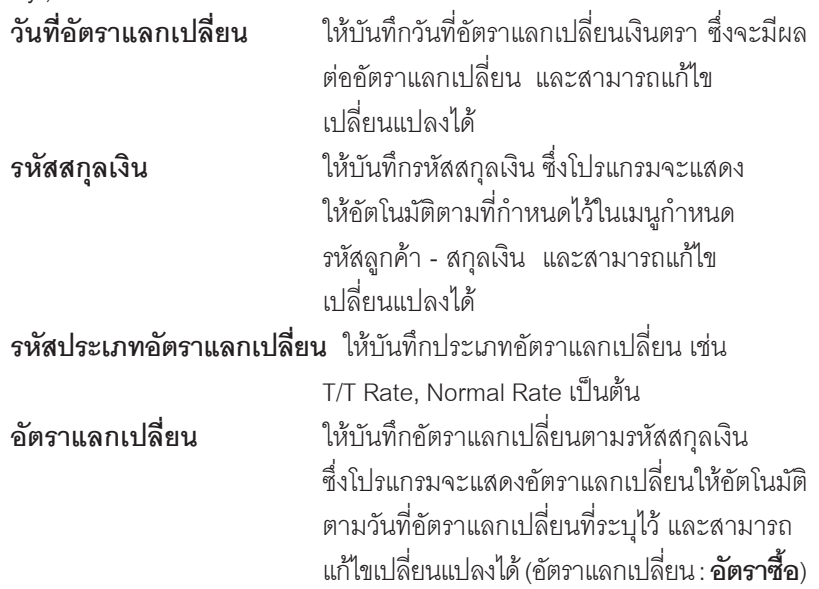

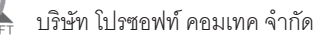

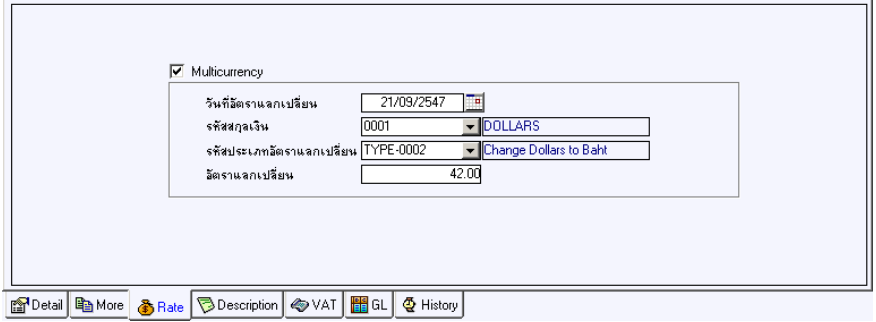

#### ⇪**ตวอย ั างการบ นทั กเพ ึ มหน ิ่ Tab Rate ี้**

# Description **PANNE**

ใชสําหรับบันทึกรายละเอียดคําอธิบายรายการประกอบเอกสารใบกํากับภาษี (TAX INVOICE) สําหรับกรณีที่อางอิงใบกํากับภาษีเดิมมาบันทึกรายการ โปรแกรมจะแสดง คําอธิบายใหเหมือนกับเอกสารที่อางอิงมาใหอัตโนมัติ และสามารถแกไขเปลี่ยนแปลง ใหมได

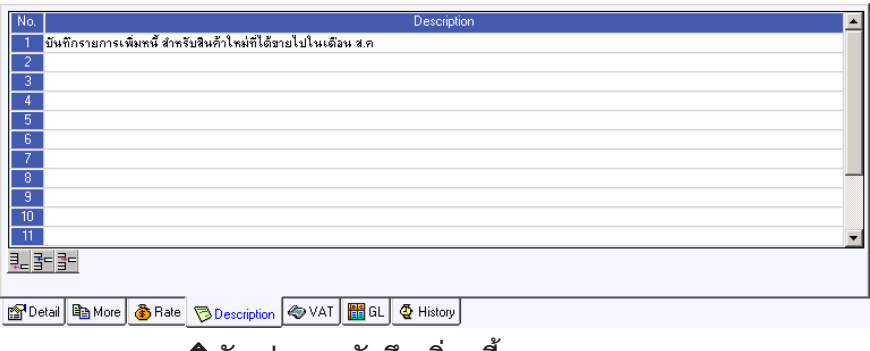

#### ⇪**ตวอย ั างการบ นทั กเพ ึ มหน ิ่ Tab Description ี้**

**4**

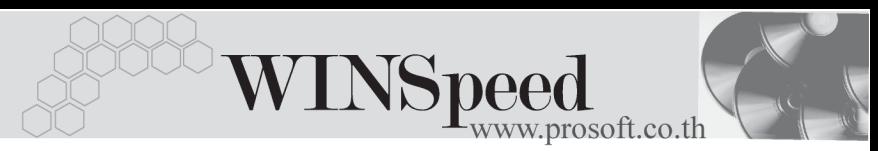

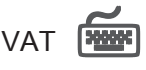

เป็นการบันทึกรายละเอียดภาษีขาย ตึ่งมีวิธีการบันทึกดังนี้

- 1. หลังจากที่ได้บับทึกรายการที่ Tab Detail แล้วโปรแกรมจะแสดงรายละเอียด ของภาษใหี ท นทั ีไดแก **เลขทใบก ี่ ากํ บภาษ ั ีวนทั ใบก ี่ ากํ บภาษ ั ีฐานภาษี อตราภาษ ั ี จานวนเง ํ นภาษ ิ ี** และสามารถแกไขข อม ลดู งกล ั าวได
- 2. **คาอธ ํ บายภาษ ิ ี**จะมาจากการกาหนดไว ํ ท ี่**ระบบ EM / Tax Setup/ กาหนด ํ คาอธ ํ บายภาษ ิ ี** ซงโปรแกรมจะแสดงให ึ่ ตามร ปแบบท ู กี่ าหนดไว ํ
- 3. **Auto Vat. คือ** การให้โปรแกรมคำนวกมกาษีให้คัตโนมัติ ตามที่บันทึกไว้ใน **Tab Detail**
	- **ถ้า Click เลือก Auto Set Vat** รายการภาษีที่ Tab VAT จะเปลี่ยบตาม ข้อมูลใน Tab Detail ให้อัตโนมัติ ตามที่มีการบันทึก หรือแก้ไขข้อมูลภาษี
	- **ถ้าไม่ Click เลือก Auto Set Vat** รายการภาษีที่ Tab VAT จะไม่เปลี่ยน ตามข้อมูลใน Tab Detail ให้อัตโนมัติ เมื่อมีการแก้ไขข้อมูล ต้องทำการ บับทึกรายละเคียดภาษีที่ Tab VAT เคง

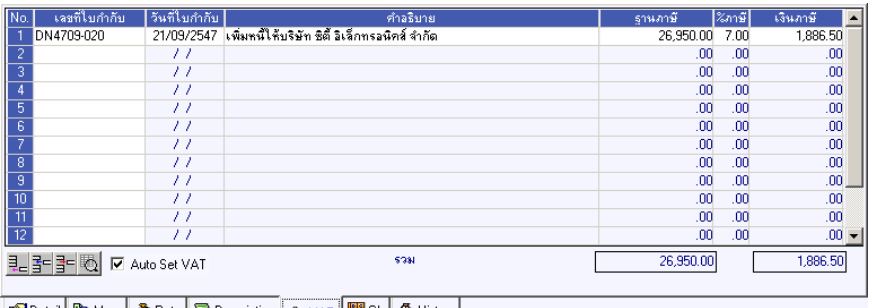

참 Detail | 暭 More | お Rate | ♡ Description | ◈ VAT | <mark>H</mark> GL | ☆ History |

#### ⇪**ตวอย ั างการบ นทั กเพ ึ มหน ิ่ Tab VAT ี้**

4. กรณีที่ต้องการบันทึกรายละเอียดภาษีเพิ่มเติมให้ Click ที่  $\|\Phi\|$  หรือกด F11 ซึ่งจะมีหน้าต่างรายละเอียดภาษีขึ้นมาให้บันทึกข้อมูลเพิ่มเติม ดังนี้

#### **หนาต างรายละเอ ยดภาษ ี (F11) ี**

เปนการแสดงรายละเอ ยดของภาษ ี ีซงจะเหม ึ่ อนก ื บในส ั วนของหน าต างบ นทั กทึ ี่**Tab VAT** และสามารถแก้ไขหรือบันทึกข้อมูลเพิ่มเติมในหน้าต่าง F11 ได้ด้วย แต่จะมีส่วนที่เพิ่มเติม ดังนี้

**มีผลต่องวด เ**ป็นการกำหนดว่ารายการภาษีที่เกิดขึ้นมีผลต่องวด ้บัญชีไหน เพื่อนำไปแสดงในรายงานภาษีขายโดยโปรแกรม ็จะแสดงค่าให้คัตโนมัติ และสามารถแก้ไขเปลี่ยนแปลงได้

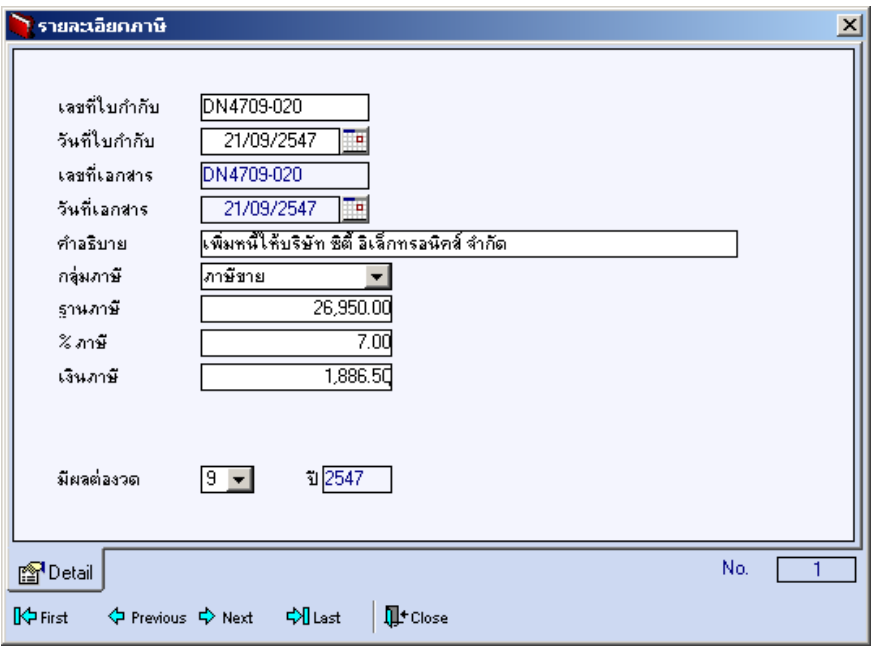

⇪**ตวอย ั างการบ นทั กรายละเอ ึ ยดภาษ ี ( F11 ) ี**

**4**

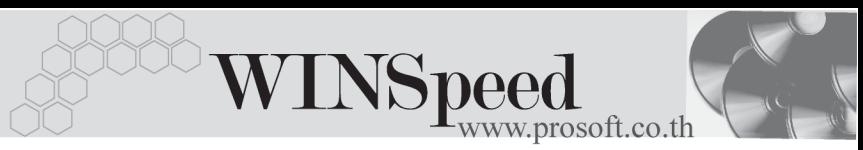

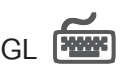

ใช้ในการบันทึกรายการบัญชีของการเพิ่มหนี้ เพื่อผ่านรายการ (Posting)ไปยังระบบบัญชี ี แยกประเภท (General Ledger) ซึ่งการ Post GL นั้นสามารถทำได้ **2 แบบ** คือ

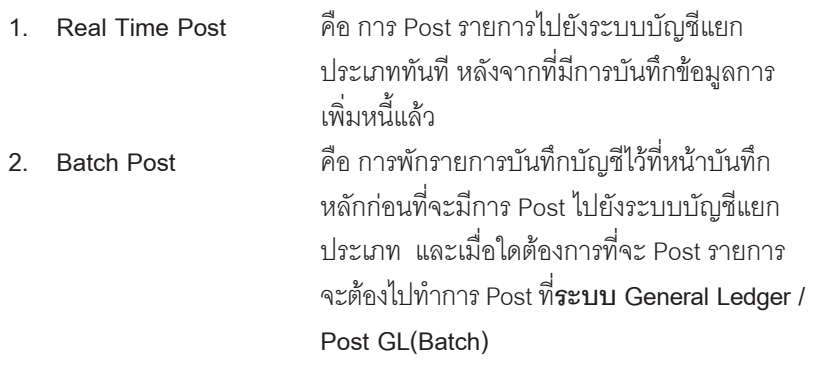

#### **ขั้นตอนการบันทึก**

การบันทึกบัญชีแบบ Real Time สามารถบันทึกได้ โดยมีวิธีการบันทึกดังนี้

- 1. Click เครื่องหมายถูกในช่อง Post GL 「 Ø Post GL 」 ซึ่งโปรแกรมจะ Default ให้คัตโนมัติถ้ามีการกำหนดเคกสารเชื่อม GL แบบ Auto Post
- 2. Click ที่  $\boxed{\mathbf{L}}$  เพื่อให้โปรแกรมแสดงรายละเอียดของการบันทึกบัญชีให้ ้ อัตโนมัติ ได้แก่ รหัสบัญชี ชื่อบัญชี แผนก เดบิต เครดิต JOB **รหสบั ญช ั /ีชอบื่ ญช ั ี** จะแสดงตามทไดี่ กาหนดไว ํ ในเอกสารเช อมื่ GL **รหัสแผนก** จะดึงข้อมูลมาจาก Tab More ที่ได้ระบ*ุ*รหัส แผนกำำั **JOB** จะดงขึ อม ลมาจาก ู **Tab More** ทระบ ี่ JOB ุ ไว หรือจากหน้าต่างรายละเอียดสินค้า (F11) ที่ผก รหัส JOB กับรายการสิบค้า
- 3. การเลือกรูปแบบการ Post GL <mark>รูปแบบการ Post เพิ่มหนั<sub>สกหนี</sub>้ (สินค้า)</mark> (กรณีต้องการเลือกรูปแบบ) โดยสามารถเลือกได้จากหน้าต่างค้นหา (F4) ิ ตามการกำหนดรูปแบบการ Post GL ไว้ที่การกำหนดเอกสารเชื่อม GL
- Post GL เกี่ยวกับ
- 4. **รายละเอียดการ** Post GL <u>E</u> โปรแกรมจะแสดงรายละเอียดของการ
	- $\blacklozenge$  สมุดรายวันที่ใช้ในการบันทึกบัญชี
	- $\blacklozenge$  เลขที่เอกสาร และวันที่เอกสาร ที่ใช้ในการบันทึกบัญชี
	- $\bullet$  เลขที่เอกสาร และวันที่เอกสารอ้างอิง (ถ้ามี)
	- ♦ คำอธิบายรายการในการบันทึกบัญชี เพื่อ Posting รายการไประบบ บัญชีแยกประเภท

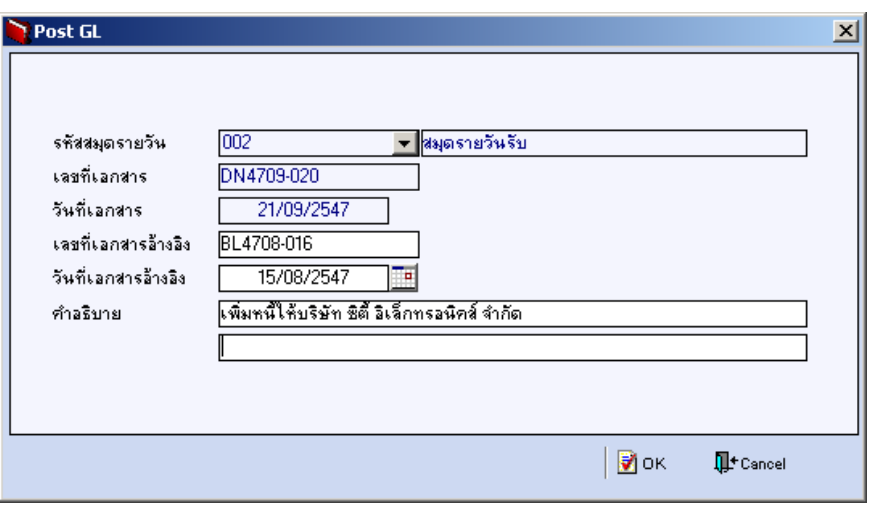

⇪**ตวอย ั างแสดงรายละเอ ยดการ ี Post GL**

5. ผู้ใช้งานสามารถแก้ไขข้อมูลการบันทึกบัญชีใหม่ หรือแก้ไขคำอธิบายรายการ บญช ั ไดี ดวยการ Click ในชอง **แกไข GL**

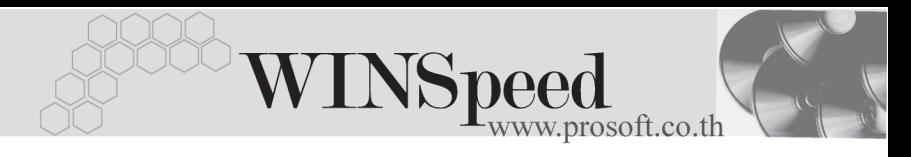

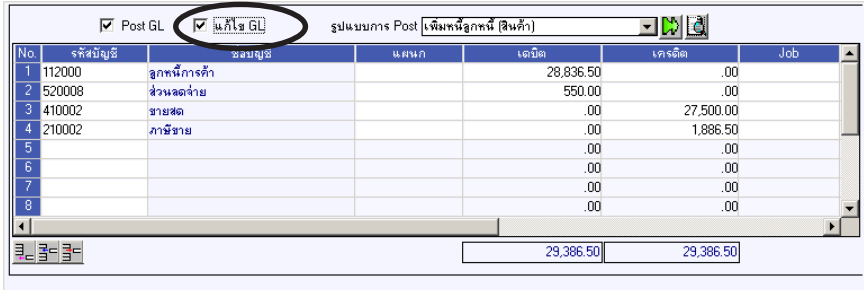

For Detail **B** More **&** Rate Description  $\otimes$  VAT **For** GL  $\circ$  History

#### ⇪**ตวอย ั างการบ นทั กเพ ึ มหน ิ่ Tab GL ี้**

**History**

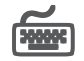

่ เป็นการแสดงประวัติหรือทางเดินของเอกสารการเพิ่มหนี้ เพื่อตรวจสอบว่าเอกสารได้ถูก ้อ้างอิงไปบันทึกรายการที่เมนูวางบิล , เมนูใบเสร็จชั่วคราว และเมนูรับชำระหนี้แล้วหรือยัง  $\,$  **โดยให้ Click ที่ลูกศรสีเขียว**  $\,$  $\rm \bf E \,$  $\,$  **โปรแกรมจะแสดงรายการที่อ้างอิงการเพิ่มหนี้ไปบันทึก** รายการให และสามารถ **Drill Down** เขาไปด ขูอม ลดู งกล ั าวได ดวยการ **Double Click** ที่รายการที่แสดงอยู่ โปรแกรมจะแสดงหน้าบันทึกของรายการนั้นๆให้อัตโนมัติ

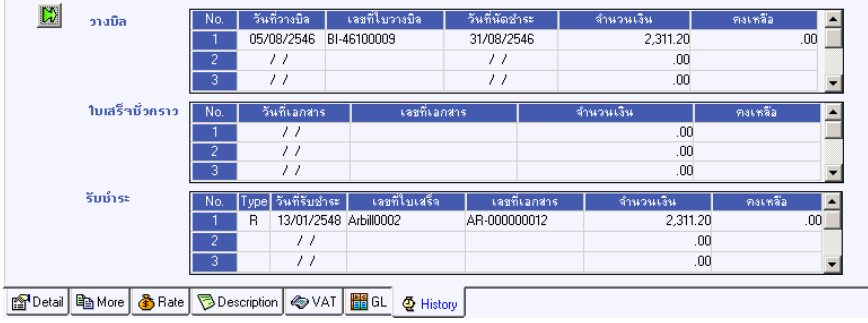

⇪**ตวอย ั างการบ นทั กเพ ึ มหน ิ่ Tab History ี้**